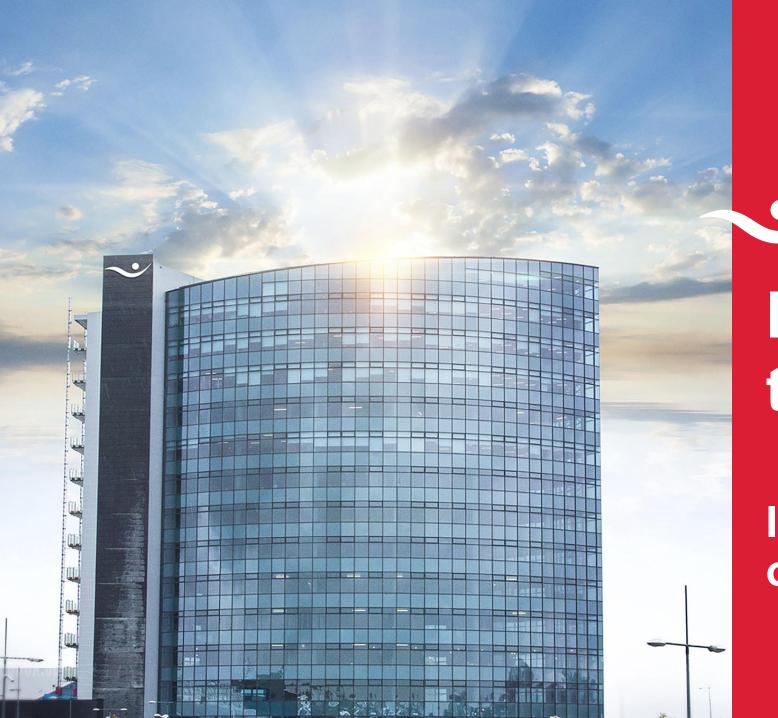

# International transfers

Instructions for the online bank

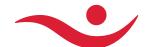

## **Individual payments**

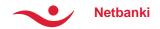

#### **New payments**

- Choose a recipient for the transfer from your list of recipients, or register a new one by clicking
  - + Register foreign recipient.
  - Once the recipient has been chosen, information regarding bank account and IBAN/BIC will appear.
  - By default, a withdrawal and a cost account will appear, but this can be altered at any time, by simply choosing different accounts from the list.
- Enter the amount.
- Choose a category for the transfer and write a note to the receiver.
- Payment can be registered outside opening hours of foreign exchange transactions
  - Orders are processed at the currency exchange rate of the next banking day
  - Customers agree on a rate in advance
  - Payment instructions may be canceled until payment has been made

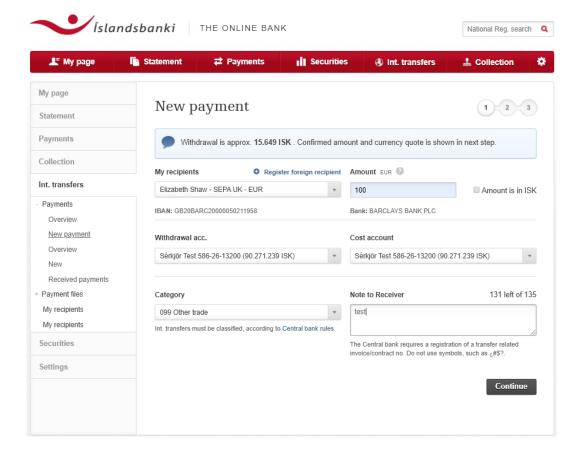

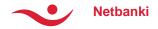

#### **New payments**

- Payment information
  - The withdrawal amount will appear in ISK at a general rate. Transfers over 2,000,000 ISK will receive a special rate.

#### — Category

 According to Central Bank rules, all int. transfers must be classified by choosing a category that describes the nature of the transfer. For further information, see link to the Central Bank.

#### Note to receiver

 Make sure that the note is written in the language of the receiver. Maximum no. of letters is 135.

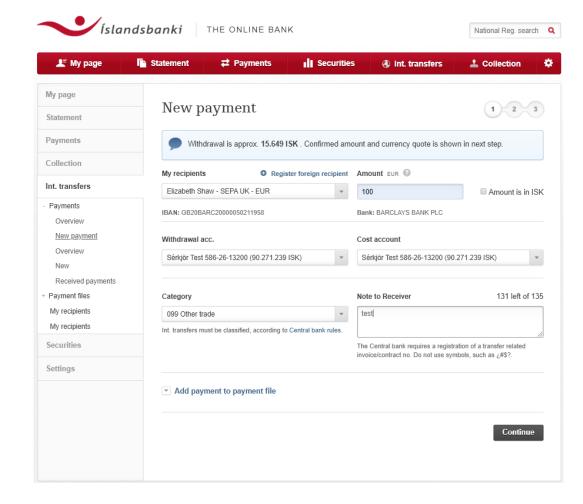

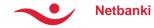

#### **Confirmation & exchange rate**

- An exchange rate offer will appear on top of the page and offer lasts for 199 second.
- An overview of the information regarding the transfer (important to read the information):
  - Withdrawal account and total cost
  - The recipient and payer
- Tick the box to confirm to the capitol control rules of the Central Bank on foreign exchange
- Approve the transfer by clicking the pay button. Payment is confirmed with a security number but also:
  - Clients authenticated w/Electronic ID (rafræn skilríki), confirm payment in the same way.
  - Clients authenticated w/username and password, confirm payment with ID number (auðkennislykill or sms).

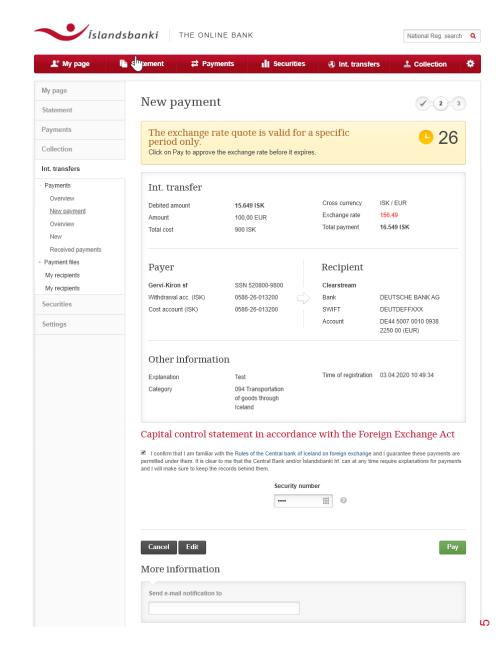

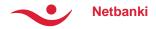

### **Confirmed payments**

- On the final page the transfer is confirmed.
- It is possible to print out a receipt.

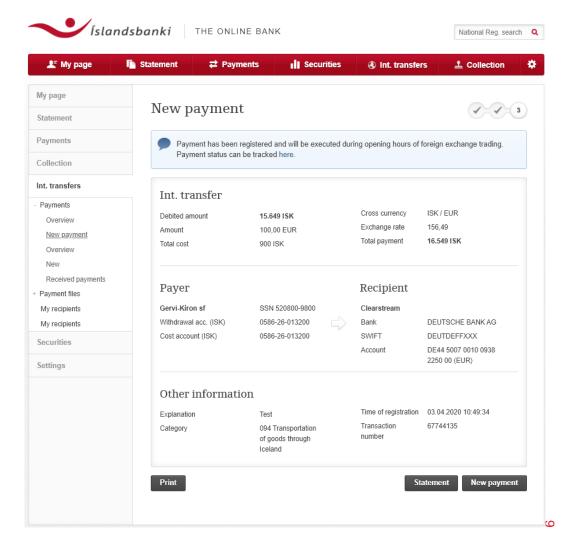

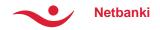

#### My recipients

- The table shows all previous recipients that have been registered and saved.
- Detailed transfer information is available regarding each recipient.
- It is possible to edit information or delete a recipient.
  It is also possible to choose a recipient here to make transfer to. Click pay and the transfer page will appear.
- To register a new recipient click **New** at the bottom of the page.

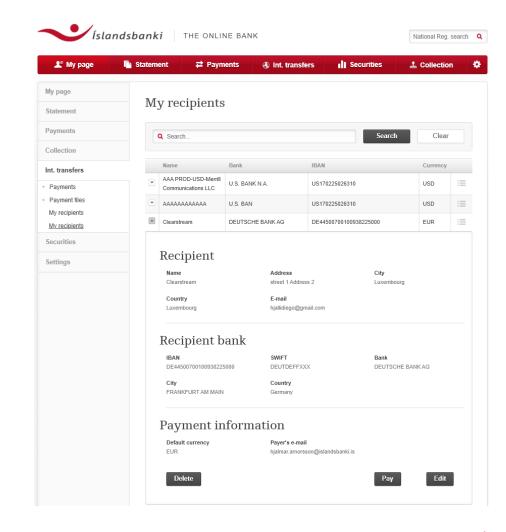

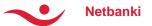

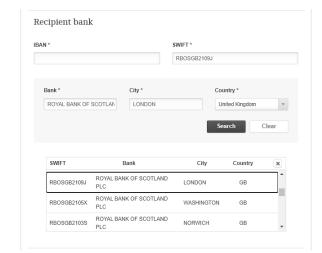

#### **New recipients**

- First, type a descriptive name for the recipient and basic info about the recipient
- For the recipient's bank, it's best to search for bank details by Account/IBAN
  - SWIFT code, bank name, country and city is automatically registered.
- You can also search for SWIFT code and retrieve bank information based on it.
  - Name of the bank, country and city is automatically registered.
  - Here, the IBAN number must be registered by hand
  - Suitable if the bank country does not use the IBAN numbering system.
- If SWIFT code is not known, you can search by bank, city or country name.
  - Try searching for "Royal Bank of Scotland" to get a list of all RBS branches
  - Then just select the correct branch and bank details will be suggested
- In addition, you can select various other items for the payment, such as accounts to be used, default currency, category and more
- Next time you have to pay the recipient, the payment instructions are already known and the rest is simple.

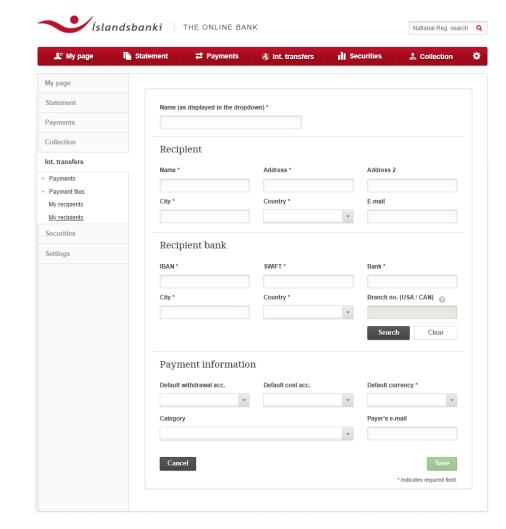

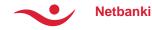

#### Statement & payment info

- The summary shows both sent and received payments
- You can search for transactions by periods based on the effective date of payments
- You can search by period, position, amount or currency
- You can view detailed payment information

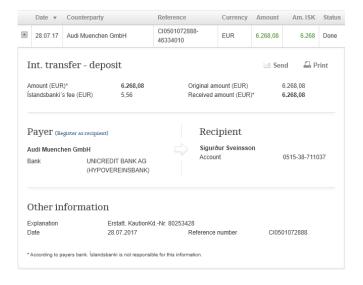

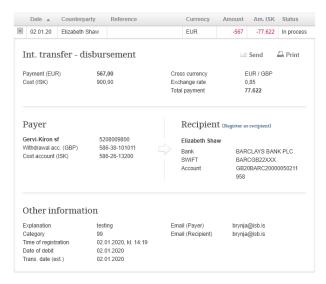

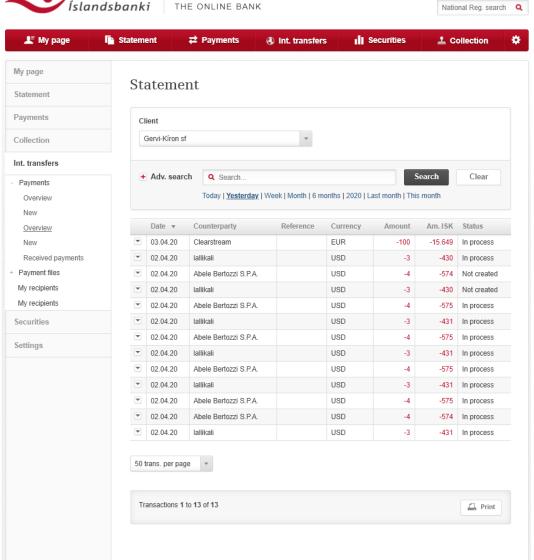

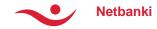

#### Receipts

- Users may find detailed information regarding each transfer.
- Users may print out receipts or send by email.
- Receipts are available in icelandic, english and polish.
  - Language selector is at the top of the receipt
- Transfer costs may also be hidden from the receipt, by clicking "Hide cost info and more".
- If sending the receipt by email, enter the email address. Otherwise, click Print.

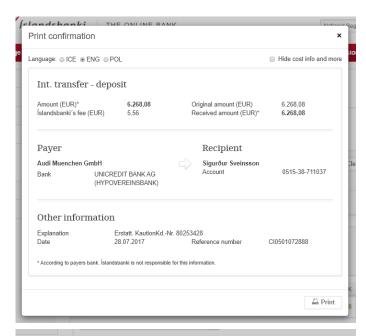

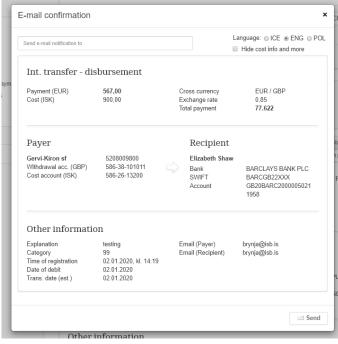

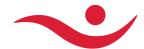

#### **Payment files**

Note, this service is only available in the corporate online bank.

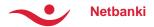

# Payment file overview and detailed information

- Overview of all payment files sent for the selected period
- You can search for entries by periods, file name and status
- You can view detailed payment information
- You can view all payments in a selected file
- You can send by e-mail and print detail information of a payment file

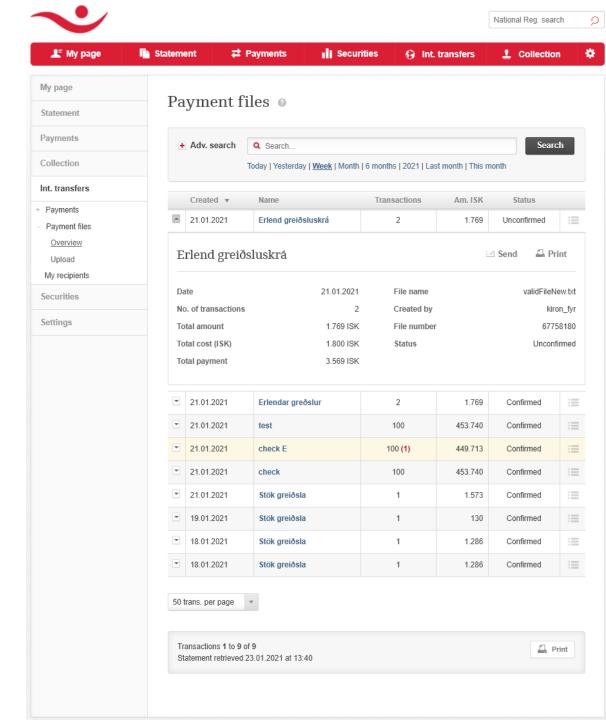

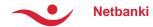

#### Payment file upload

- Payment files may be uploaded
  - Further information on setting up payments in a file, may be found by clicking the info icon.
- The file is uploaded and given a descriptive name along the way.

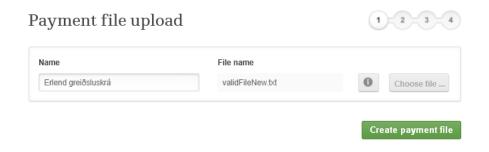

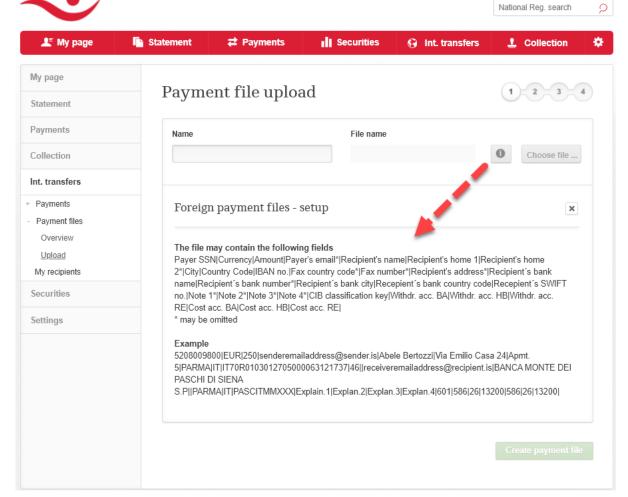

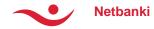

#### Payment file upload, cont'd

- Next, payments get an exchange offer
- Exchange rate offers are in all currencies in which different payments are registered
- Payment instructions must be confirmed by checking the statement regarding capital controls
- After confirmation, payment orders are processed and sent for execution

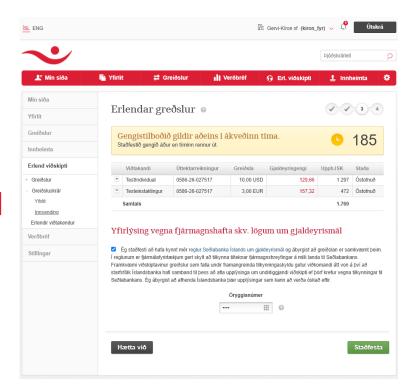

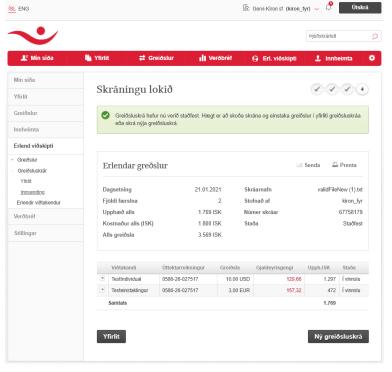

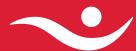